# **Vejledning til Køreprøvebooking**

NemLog-in og fuldmagtsaftale

## **Indhold**

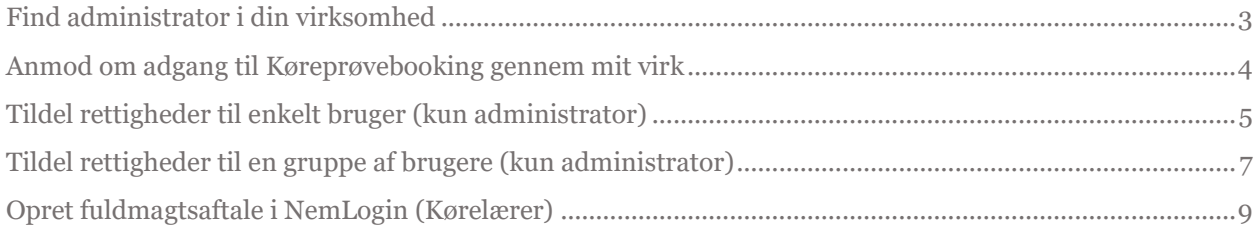

#### <span id="page-2-0"></span>**Find administrator i din virksomhed**

 $\frac{1}{2}$ virk

Søg på Virk | Indberet

Mest anvendte indberetninger

Indberet

- 1. Gå til [virk.dk](http://www.virk.dk/)
- 2. Tryk på linket **"Gå til mit virk"** i højre side af skærmen.

- 3. Tryk på knappen "**Brugeradministration"**
- 6å til mit virk Fakturablanketten> Det Offentlige Ejerregister > Send en faktura til det offentlige Registrér virksomhedens ejeroplysninger Ge Log ud > mit virk Rasmus P. Precht KNOWLEDGE CUBE A/S  $\alpha$ Søg på Virk | Indberet CVR: 28510489 > Brugeradministration  $\Box$ Virksomhedsoplysninger 目 Oigital post > Hjælp til Mit Virk **KNOWLEDGE CUBE A/S** Ulæste beskeder Rued Langgaards Vej 8,5 Du har ikke nogen ulæst post i din digitale Genveje 2300 København S postkasse. Du har endnu ingen 620100 - Computerprogrammering > Gå til din digitale postkasse genveje  $\overline{\mathbf{z}}$ > Se regnskaber > Se alle virksomhedsoplysninger Senest besøgte<br>
indberetninger<br>
> Ændre virksomhed<br>
> Arbejdsgivertilbud om<br>
ansættelse med<br>
løntilskud  $\boxed{1}$  Beskeder og kalender > Ret virksomhedsoplysninger <sup>O</sup> Ulæste beskeder  $\overline{?}$ Du har ikke nogen ulæste beskeder. 6 Næste frist Brugeradministration > AB 501 - Selvbetjening<br>af tilskudsordninger for<br>virksomheder 01. marts 2016 Få eller tildel rettigheder til at indberette Moms for 4. kvartal 2015 > på Virk In noeret Bru  $\bullet$  $\overline{?}$
- 4. Tryk på "**Brugeroversigt"** i den vertikale menu til venstre i skærmen.

Systemet åbner en liste over brugere i din virksomhed.

Listen viser brugere, som er oprettet som administrator i din virksomhed. Du skal kontakte en administrator for at få ændret dine rettigheder – eller anmode via systemet.

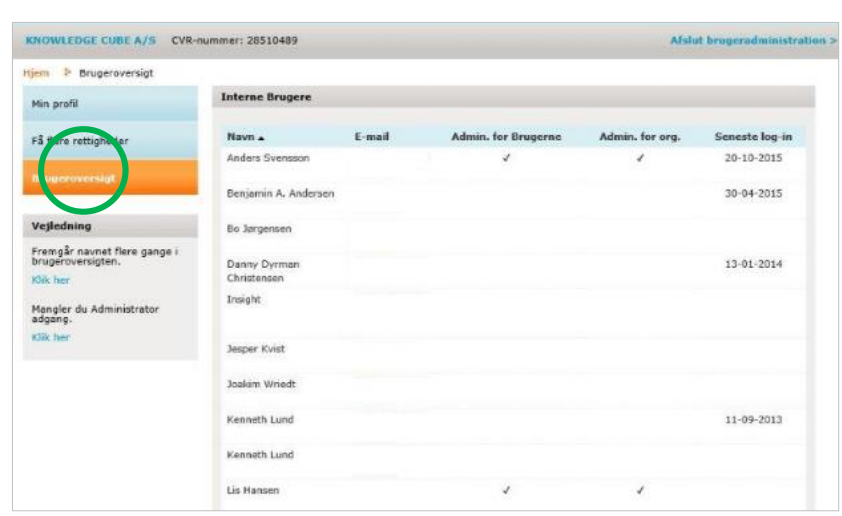

Log  $ud$ 

 $mit \overrightarrow{virt}$ 

Rasmus P. Precht

KNOWLEDGE CUBE A/S CVR: 28510489

stration

 $\alpha$ 

 $\overline{\phantom{a}}$  Se alle indberetninger og myndigheder

## <span id="page-3-0"></span>**Anmod om adgang til Køreprøvebooking gennem mit virk**

- 1. Tilgå brugeradministration som beskrevet under *Find administrator i din virksomhed.*
- 2. Tryk på "**Få flere rettigheder**" i den vertikale menu til venstre i skærmen.

Systemet åbner en liste over rettigheder i din virksomhed.

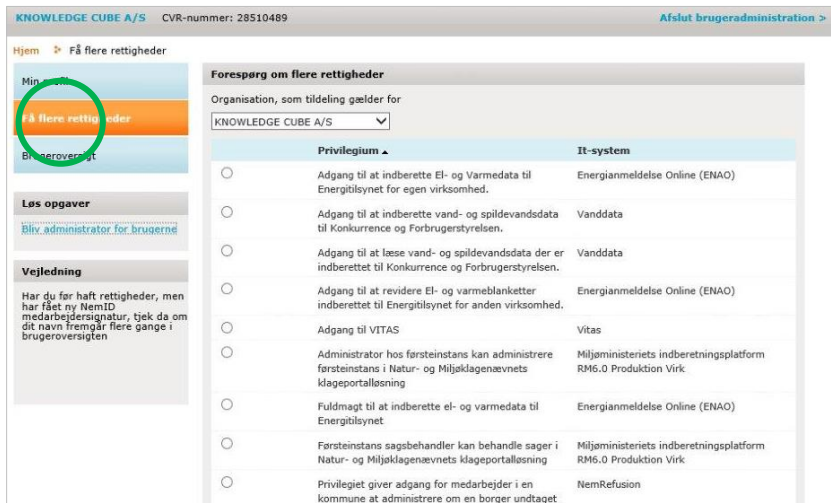

3. Find det privilegium du ønsker at få rettighed til, og vælg privilegium ved at **klikke feltet ud for.**

> Som **Kørelærer** skal du finde det privilegium der hedder: Privilegie der kan tildeles Kørelærer.

Som **Borgerservice** skal du vælge det privilegium, der hedder: Privilegie, der kan tildeles Borgerservicemedarbejdere.

Som **Politi Administrator** skal du vælge det privilegium, der kan tildeles Politi Administrator.

Som **Politi Motorsagkyndig** skal du vælge det privilegie, der hedder: Privilegie som kan tildeles Politi Motorsagkyndig.

- 4. Angiv kommentar, der medsendes anmodningen om adgang.
- 5. Tryk **"Send forespørgsel".**

Når der trykkes "Send forespørgsel" afsendes anmodningen til administratorer i din virksomhed.

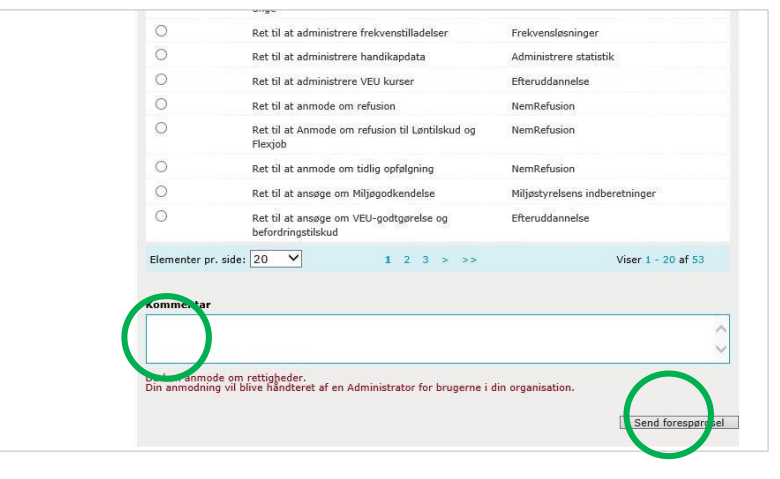

### <span id="page-4-0"></span>**Tildel rettigheder til enkelt bruger (kun administrator)**

- 1. Tilgå [virk.dk](http://www.virk.dk/)
- 2. Tryk på linket **"Gå til mit virk"** i højre side af skærmen.

3. Tryk på knappen "**Brugeradministration".**

> Systemet åbner en ny side hvorfra du kan administrere brugere og deres rettigheder.

4. Tryk på **"Brugeroversigt"** i den vertikale menu til venstre.

> Systemet åbner en oversigt over oprettede brugere.

5. Tryk herefter på den bruger, der skal tildeles rettigheder til.

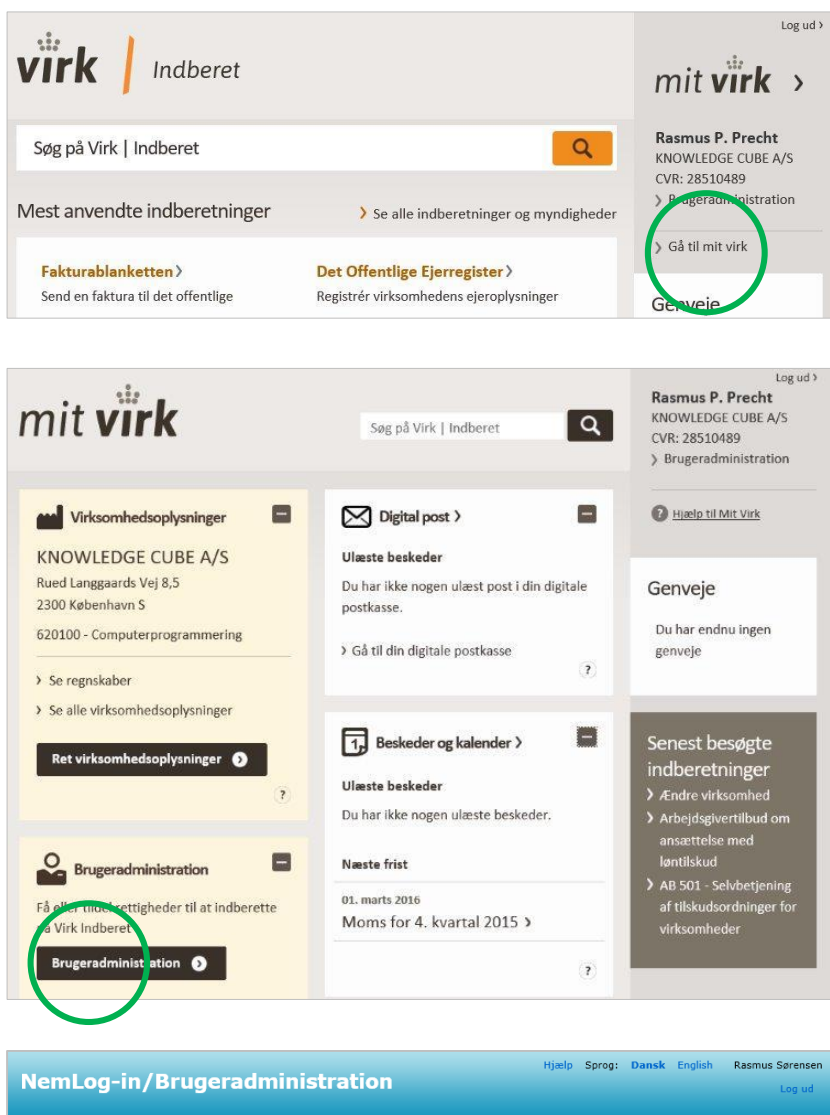

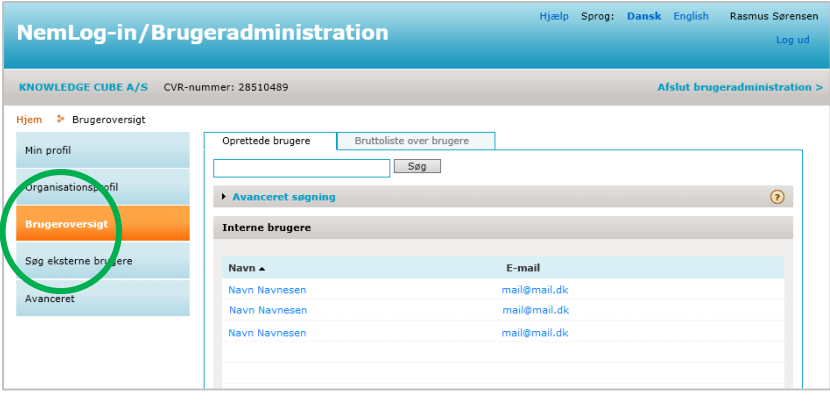

Systemet åbner en side med stamdataoplysninger på brugeren og de rettigheder, der er registreret på brugeren.

Derudover vil du neden under den vertikale menu til venstre, i boksen "Løs opgaver" nu kunne se et link: "**Tildel rettighed** " .

6. Tryk på linket **"Tildel rettighed** " .

> Systemet åbner en liste over rettigheder oprettet. Det er en forudsætning for at man kan tildele en rettighed til en bruger, at rettigheden er blevet oprettet .

- 7. Find rettigheden på listen.
- 8. **Vælg rettigheder** brugeren klikke i check-boksen ud for rettigheden.

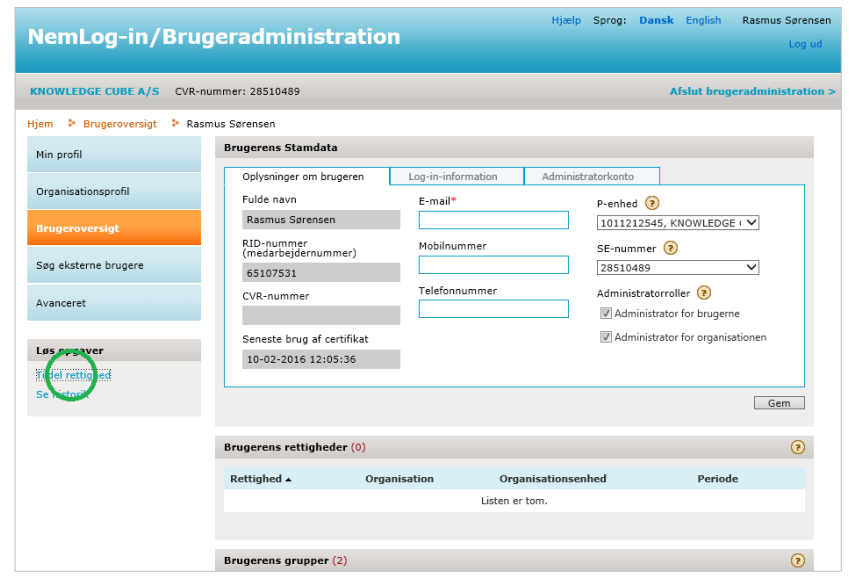

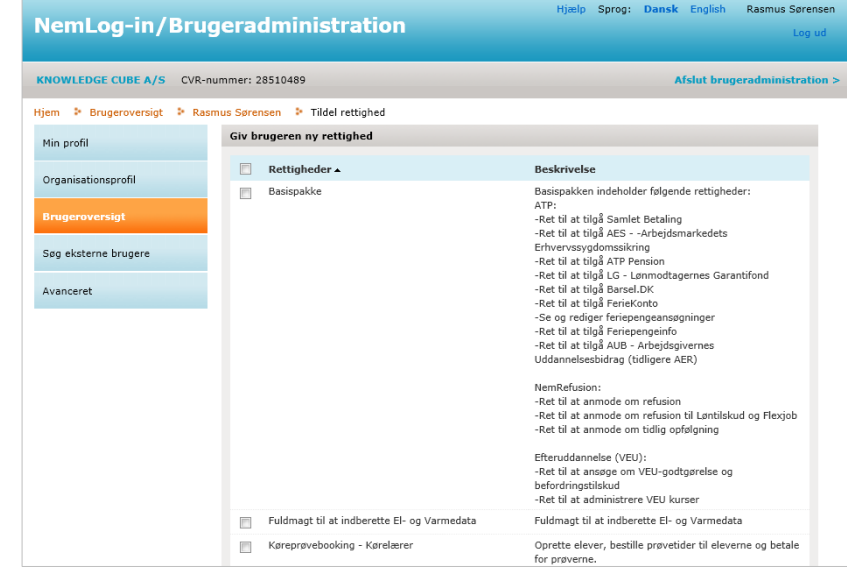

9. Tryk herefter på **"Tildel"** nederst på siden.

Rettigheden tildeles brugeren.

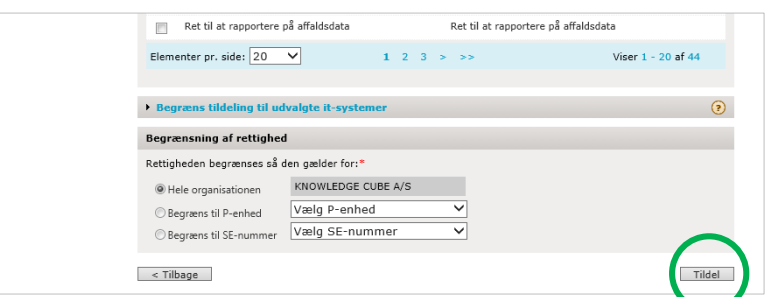

## <span id="page-6-0"></span>**Tildel rettigheder til en gruppe af brugere (kun administrator)**

- 1. **Tilgå virk.dk** som beskrevet under afsnittet *Tildel rettigheder til en enkelt bruger.*
- 2. Tryk på **"Avanceret"** i den vertikale menu til venstre.
- 3. Tryk på underkategorien **"Brugergrupper",** som systemet åbner under avanceret.
- 4. Under den vertikale menu i boksen "Løs opgaver" trykkes nu "**Opret brugergruppe**".

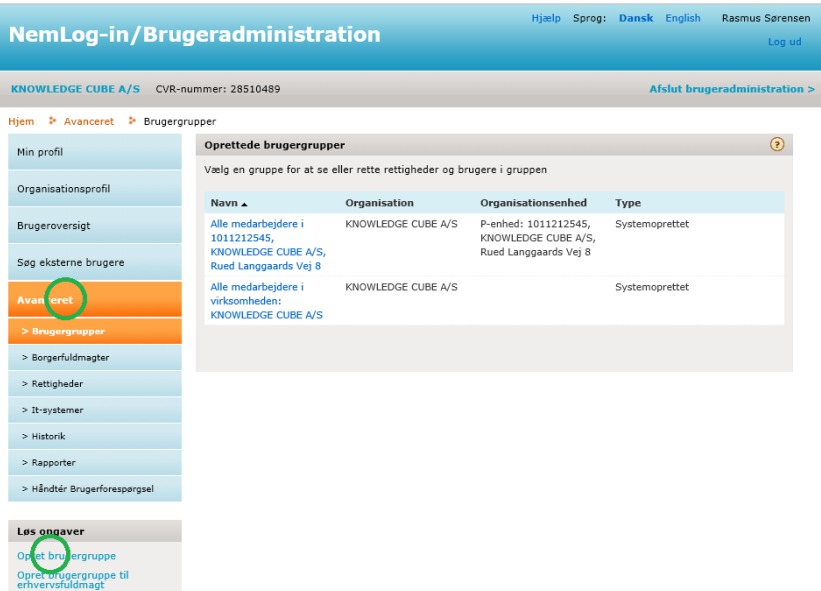

5. Angiv informationer om brugergruppen og tryk **"Gem".**

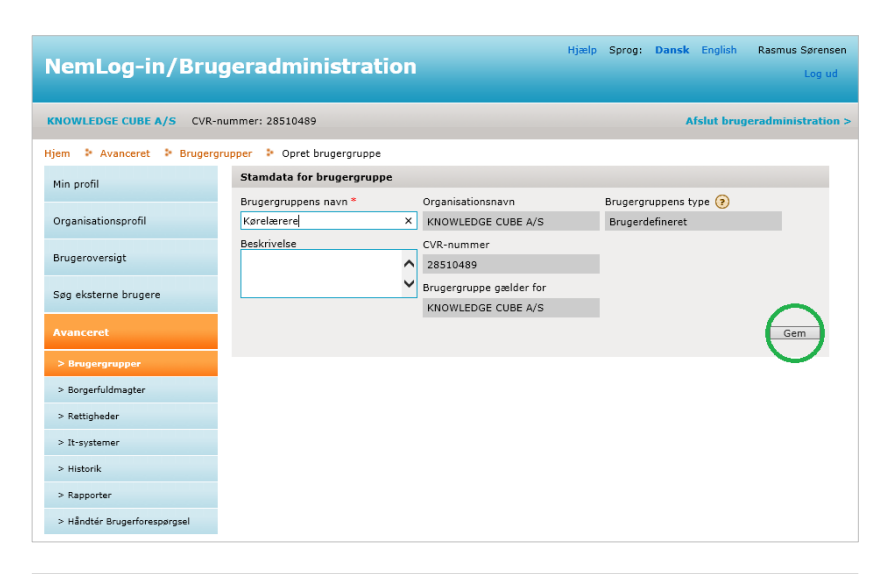

6. Under den vertikale menu i boksen "Løs opgaver" trykkes nu "**Tilknyt rettigheder til gruppe**".

> Systemet åbner en liste over rettigheder.

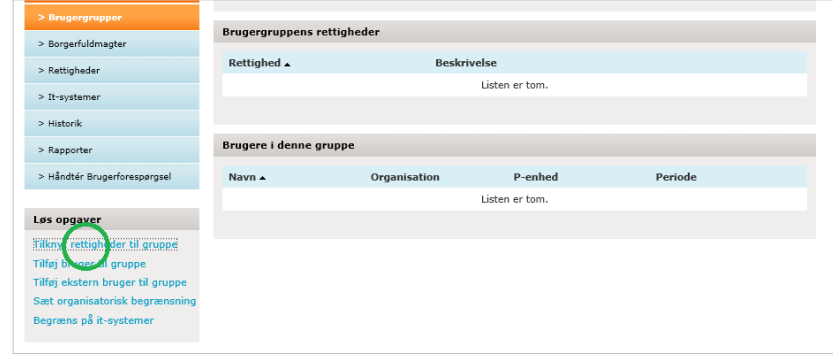

7. **Vælg hvilke rettigheder** brugergruppen skal have adgang til ved at markere i checkboksen ud for rettigheden.

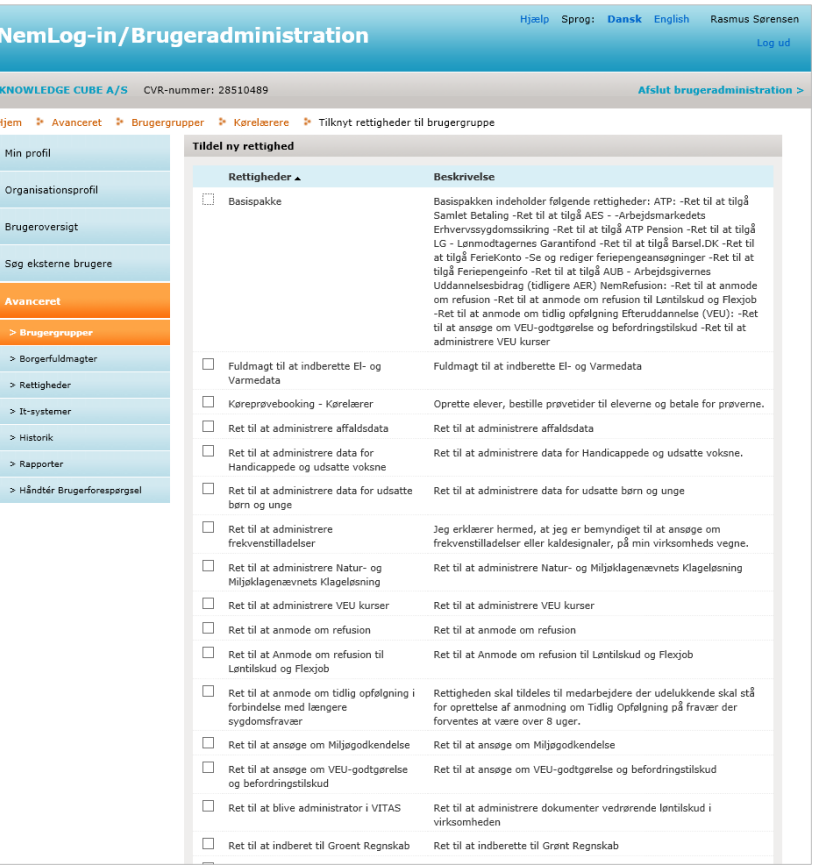

8. Tryk herefter på **"Tildel"** og rettigheden tildeles brugeren.

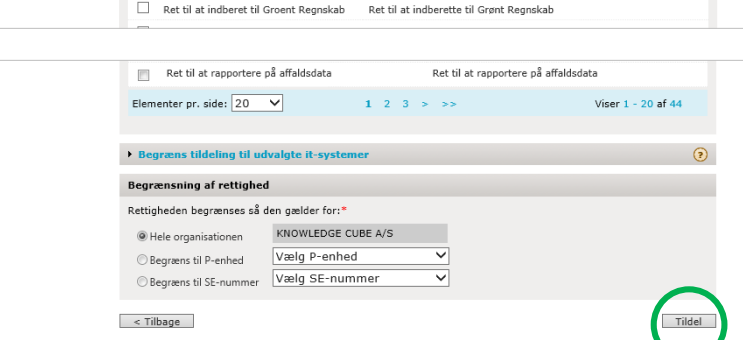

9. Tryk på "**Tilføj bruger til gruppe**" under den vertikale menu i boksen "Løs opgaver".

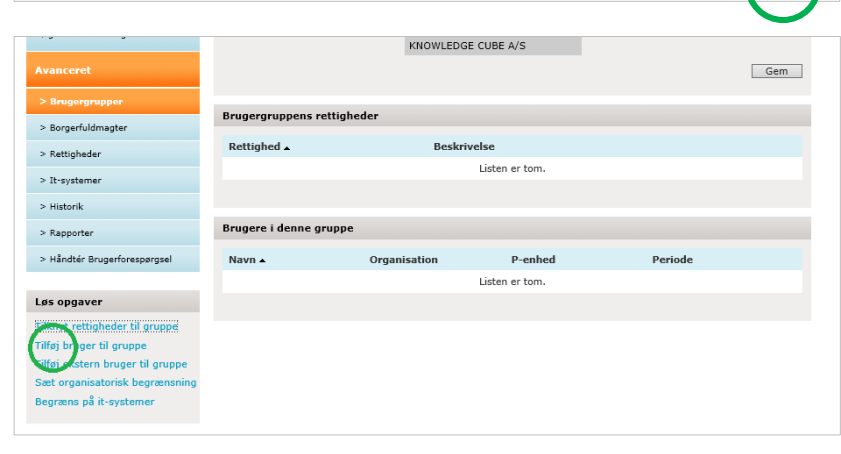

- 10. Vælg hvilke brugere, der skal tilføjes til den oprettede brugergruppe ved at af-klikke i check-boksene
- 11. Tryk "**Tilføj**" og brugerne tilføjes til brugergruppen.

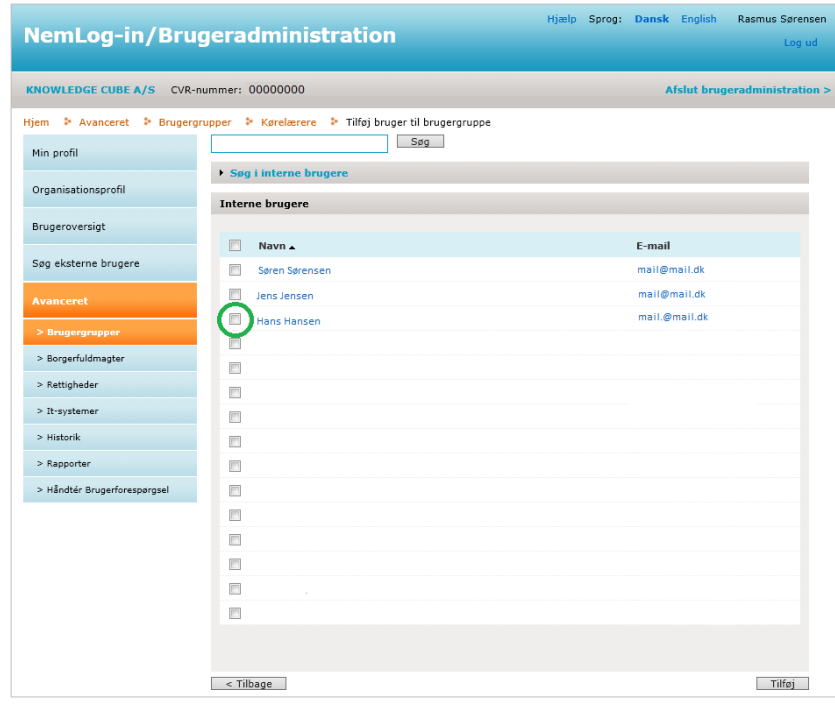

#### <span id="page-8-0"></span>**Opret fuldmagtsaftale i NemLogin (Kørelærer)**

Er I flere køreskoler, som samarbejder omkring elevers erhvervelse af kørekort, kan I fra NemLog-in give hinanden adgang til at kunne se og administrere hinandens elever. Dette gøres gennem en fuldmagtsaftale, der oprettes i NemLogin.

Hvis du ønsker at oprette en fuldmagtsaftale via NemLog-in, skal du følge [virk.dk](http://www.virk.dk/)'s vejledning, som du finder ved hjælp af følgende link:

[https://hjaelp.virk.dk/sites/default/files/giv\\_en\\_erhvervsfuldmagt\\_til\\_en\\_uden\\_for\\_virksomheden\\_eller\\_org](https://hjaelp.virk.dk/sites/default/files/giv_en_erhvervsfuldmagt_til_en_uden_for_virksomheden_eller_organisationen_3.pdf) [anisationen\\_3.pdf](https://hjaelp.virk.dk/sites/default/files/giv_en_erhvervsfuldmagt_til_en_uden_for_virksomheden_eller_organisationen_3.pdf)